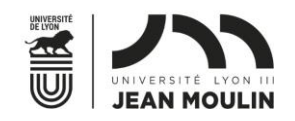

ou

## **Formulaire de candidature sortante Plateforme Mobility Online**

- 1. Connectez-vous avec votre Login (N°Etu) et Mot de passe Lyon 3 :
- Via le lien publié sur : [https://www.univ-lyon3.fr/etudes-1](/etudes-1) à l'étape 6
- Via Net3 International Vos études à l'étranger

**N.B. Si vous êtes plusieurs étudiants à faire votre Dossier sur le même ordinateur, n'oubliez pas de vous déconnecter à chaque changement d'utilisateur (ceci afin d'éviter de faire votre dossier de candidature sur le compte étudiant de votre camarade).**

**N.B. Veuillez noter que tous les mails que vous recevrez viennent d'une adresse mail « no reply » et vous ne pouvez donc pas y répondre.**

[Vos contacts au Service des Relations Internationales -](/vos-contacts-au-service-des-relations-internationales) Université Jean Moulin Lyon 3 (univ-lyon3.fr)

- 2. Vous arrivez sur cette page :
- Sélectionnez l'année 2024/2025 dans « année de départ »
- Indiquez votre adresse mail Lyon 3 dans « adresse courriel universitaire ».
- Remplissez les champs avec **\* ils sont obligatoires** sauf pour les champs déjà préremplis).

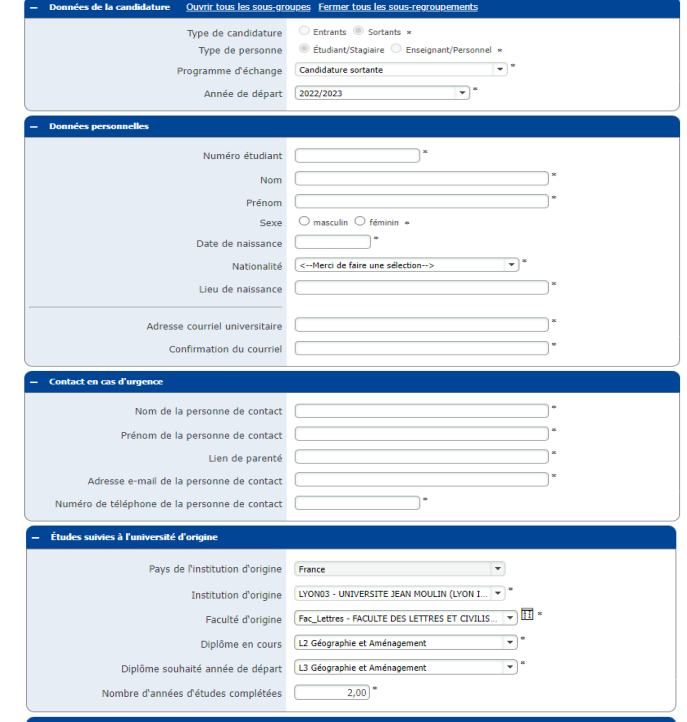

• Renseignez le champ « Nombre d'années d'études complétées » : Exemple - si vous êtes en L2, indiquez 2 années complétées

**N.B. Etudiants de la Faculté de droit (départ en M1) :** vous ne pourrez faire qu'un seul choix dans la case « Diplôme souhaité année de départ » - veuillez y renseigner votre Master de préférence.

**N.B. Etudiants en Double Licence iae-langues :** veuillez postuler sur le diplôme iae si vous souhaitez partir en Double Licence et précisez le dans votre lettre de motivation.

**N.B. Etudiants en CPGE :** dans la case « *diplôme en cours* », veuillez choisir « SERVICES CENTRAUX » ; ensuite, pour « *diplôme souhaité année de départ* », veuillez indiquer le diplôme de préférence dans lequel vous souhaiteriez partir.

Notez que tous les pays vous sont proposés : à vous de vous informer sur les destinations possibles pour votre faculté/diplôme.

**N.B. N'oubliez pas de mettre la langue d'enseignement à côté de chaque pays que vous sélectionnez. Sinon, nous ne pourrons pas vous convoquer pour un entretien de motivation.**

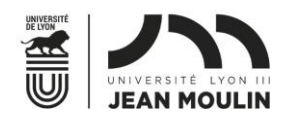

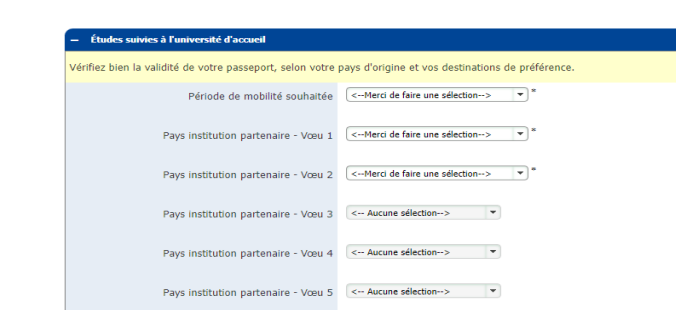

- Vérifiez les conditions de départ de votre faculté : [https://www.univ](/possibilites-et-conditions-de-departs-a-l-etranger)[lyon3.fr/possibilites-et-conditions-de-departs-a-l-etranger](/possibilites-et-conditions-de-departs-a-l-etranger) puis remplissez la case « période de mobilité souhaitée ».
- 3. Cliquez sur « envoyer la candidature » ; vous recevez le mail ci-dessous :

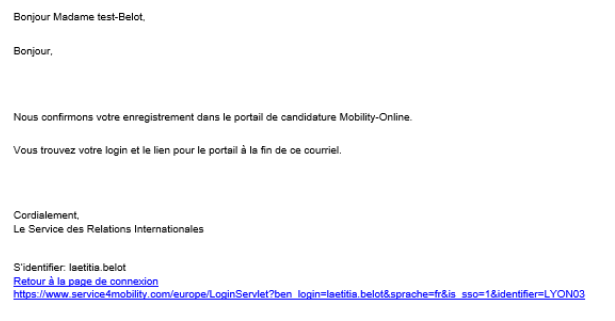

4. Cliquez sur le lien dans ce mail – vous arrivez sur cette page :

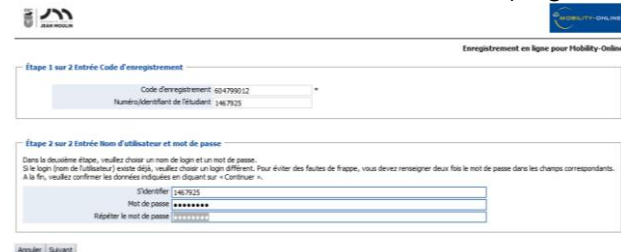

5. Entrez votre numéro d'étudiant, et votre mot de passe Lyon 3 ; vous arrivez sur cette page :

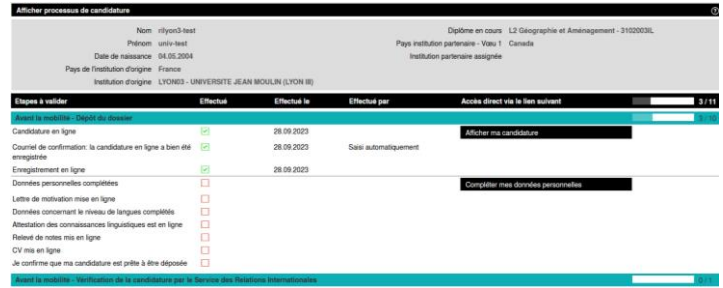

6. Complétez vos données personnelles (vous n'aurez rien à modifier, c'est une étape permettant l'enregistrement) :

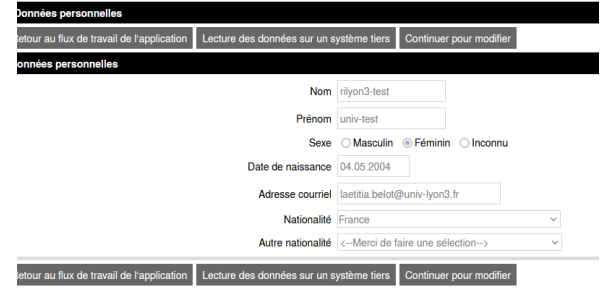

7. Cliquez sur « continuer pour modifier »

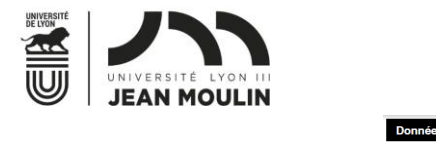

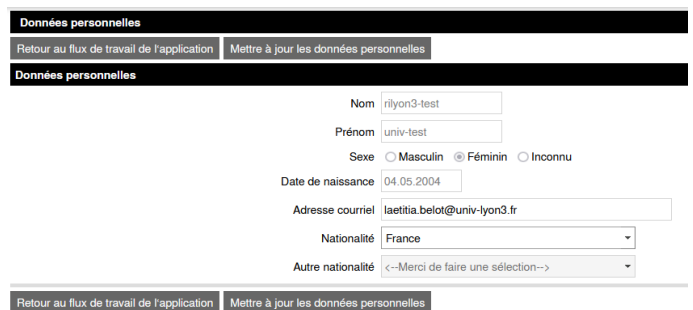

- 8. Cliquez sur « mettre à jour les données personnelles ». Puis cliquer sur « retour ».
- 9. Mettez en ligne les documents dans l'ordre ; chaque fois qu'une opération est complétée, la case est cochée et passe de rouge à vert.

## **N.B. Si vous faites des Lettres de motivation (LM) et des CV en différentes langues, veuillez faire un seul PDF pour tous les CV, idem pour toutes les LM.**

Ex. Vous postulez pour le Chili pour y étudier en espagnol et pour le Canada pour y faire des études en anglais : vous préparez 1 CV en anglais et 1 CV en espagnol et vous les mettez dans un seul PDF (à l'aide de *iLovePDF | Outils* [PDF en ligne pour les amateurs de PDF](https://www.ilovepdf.com/fr)) ; pareil pour la LM.

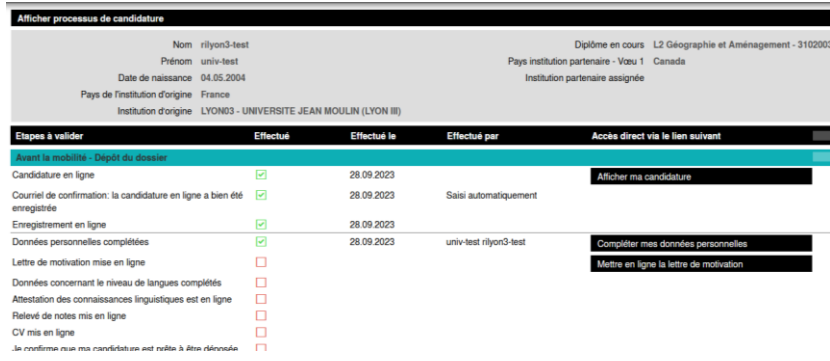

10. Complétez la partie « données concernant le niveau de langues complétés », avec la date d'inscription au test de langue (pour les pays exigeant un test de langues) ;

## **N.B. Vous devez passer le test avant le 31/12 et aurez la possibilité d'ajouter les résultats sur la plateforme dès réception.**

- 11. Cliquez sur « confirmer le dépôt de candidature », cochez les 3 cases et lisez le texte sur la RGPD.
- 12. Vous recevez un mail de confirmation de dépôt de candidature. Votre dossier sera ensuite à l'étude par le Service des Relations Internationales.

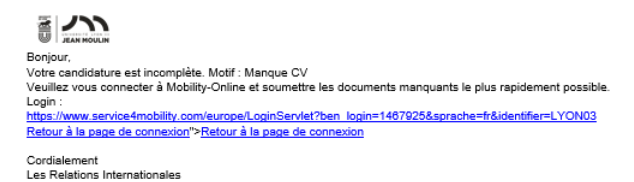

## Veuillez noter que :

- ➢ Si votre dossier est incomplet, vous recevrez un mail vous indiquant quelle pièce manque à votre dossier.
- ➢ Si votre dossier est complet, vous serez convoqué pour un ou plusieurs entretiens de motivation entre décembre et février, par mail.
- ➢ Si votre dossier est retenu suite à cet entretien, vous recevrez un mail vous informant de votre université d'affectation.